## **Servicio de Pago Referenciado de Contribuciones Federales**

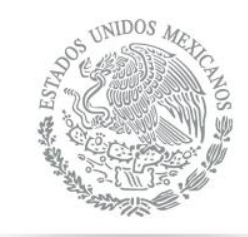

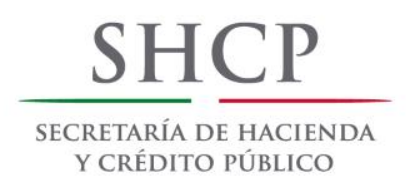

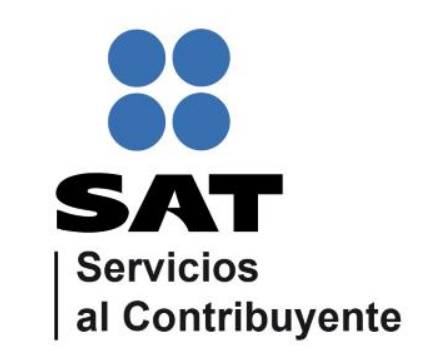

<span id="page-0-0"></span>Guía de navegación en el portal de Internet de Banco del Bajío para el Pago Referenciado Julio 2014

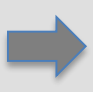

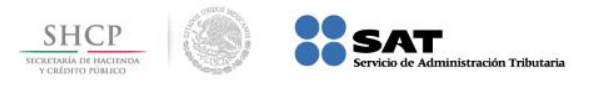

#### **Paso 1:** Ingrese al portal www.bb.com.mx y seleccione la opción **Acceso a BajioNet**.

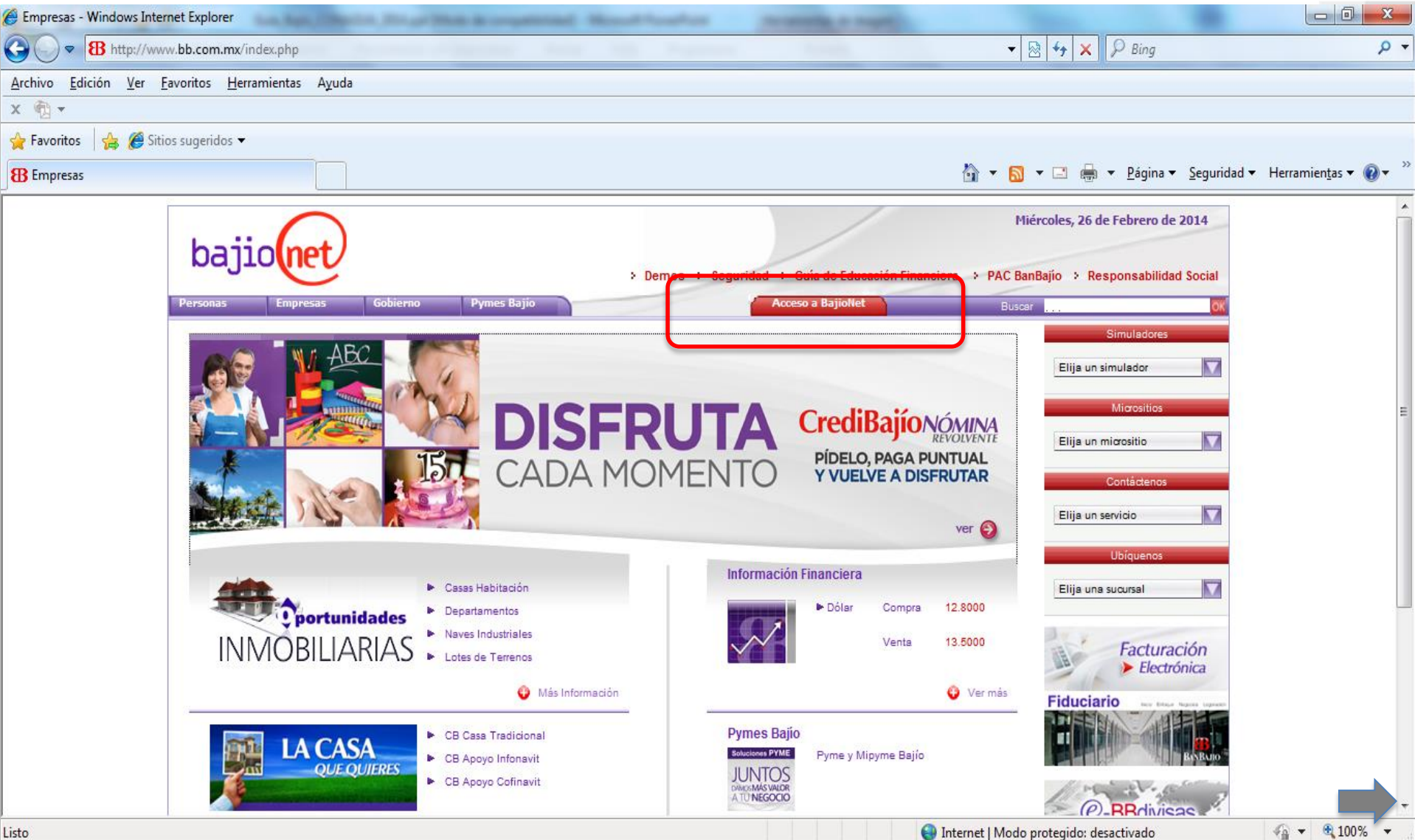

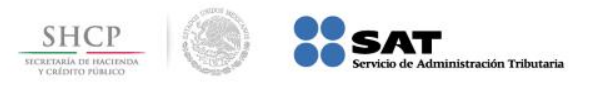

**Paso 2:** A continuación del menú **Pago de Impuestos** seleccione **Pago Referenciado SAT**.

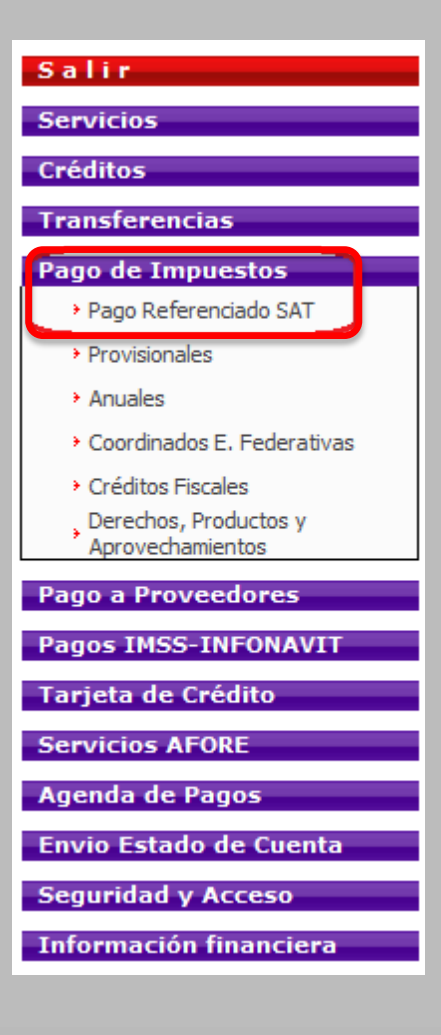

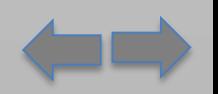

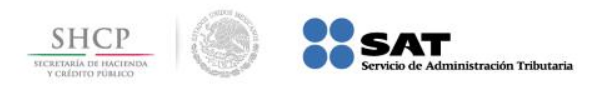

Paso 3: Capture los campos Cuenta, Monto, Línea de Captura y Nombre Contribuyente, presione el botón Aceptar.

# Pago Referenciado SAT

- 1. Seleccione la **Cuenta** donde se cargará el importe del pago de impuestos.
- 2. Digite el Monto de la declaración sin centavos.
- 3. Digite la Línea de Captura proporcionada por el SAT
- 4. Escriba el Nombre del contribuyente
- 5. Presione botón **Aceptar** para proceder.

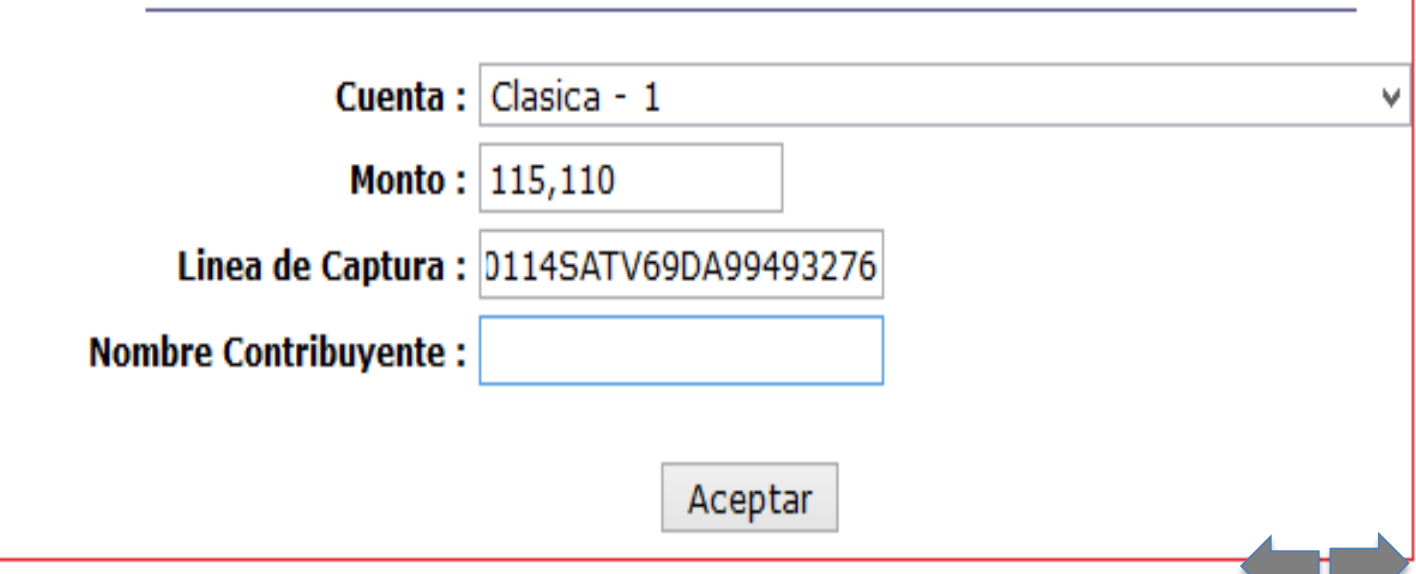

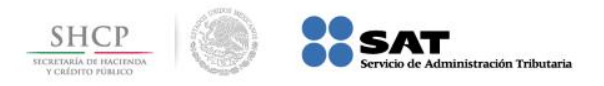

### Paso 4: Confirme el pago capturando la Clave ASB (Acceso Seguro Bajío) en el campo correspondiente, presione el botón Aceptar.

#### Confirmación

- 1. Revise que los datos sean correctos.
- 2. Si desea cambiar los datos presione el botón Cambiar.
- 3. Es necesario capturar su **Clave ASB (Acceso Seguro Bajio)**, la cual está formada por 10 dígitos (4 dígitos de su NIP actual más 6 dígitos de su Clave Dinámica), para completar la transacción.
- 4. Si desea aplicar el pago, presione el botón Aceptar.

#### Esta realizando su Pago:

Con cargo a su: Clasica - 1

Monto del Pago: \$115,110.00

Línea de Captura: 0114SATV69DA99493276

Nombre Contribuyente:

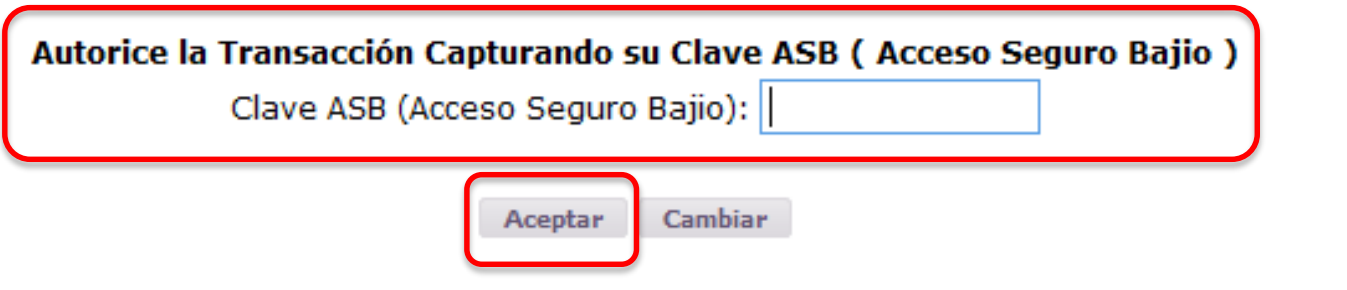

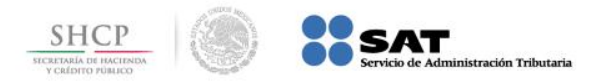

**[I](#page-0-0)**

### **Paso 5:** El portal genera el **Recibo Bancario de Pago de Contribuciones Federales**.

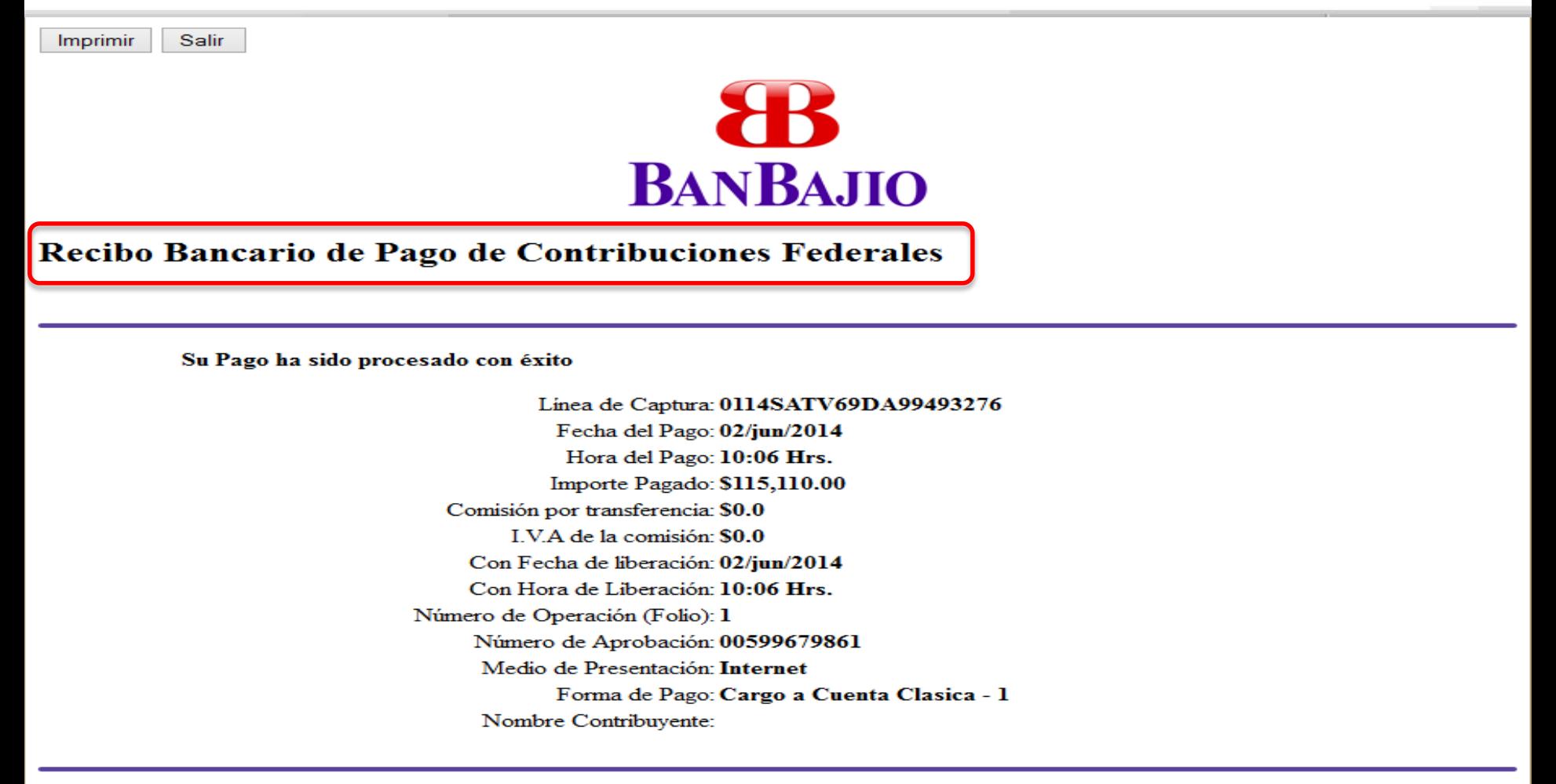

Av. Manuel J. Clouthier No. 508 Col. Jardines del Campestre CP 37128 León, Gto.

Consultas y aclaraciones 01 (477) 710- 4600 o al 01 (800) 471-0400